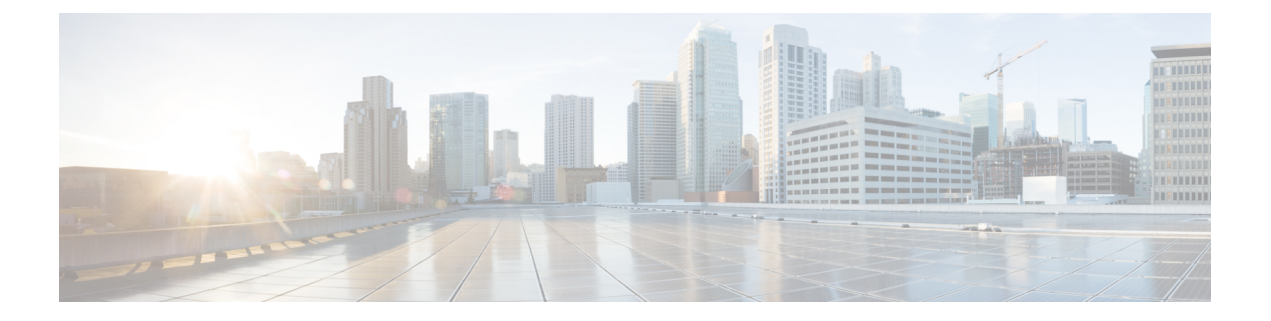

# **Transition**

- 変換のための IMM 移行の追加 (1 ページ)
- •クローニングのための IMM 移行の追加 (6ページ)
- 移行管理 (9 ページ)
- 移行準備レポートの説明 (10 ページ)

# 変換のための **IMM** 移行の追加

現在実行中および後続のすべての移行に適用される移行のデフォルト設定を設定できます。移 行の追加 プロセス中に[デフォ](https://www.cisco.com/c/en/us/td/docs/unified_computing/Intersight/IMM-Transition-Tool/User-Guide-4-0/b_imm_transition_tool_user_guide_4_0/m_imm_tt_4_settings.html#Cisco_Reference.dita_7b33e40c-1bef-4340-b8e6-b2d00351bad1)ルト設定を変更することもできます。詳細については、「デフォ ルト設定 (Default Settings) ]を参照してください。

**[UCSM/Central** から **Intersight** のサーバープロファイルへのサービスプロファイルの変換 (**Converting Service Profiles from UCSM/Central to Server Profiles in Intersight**)**]**

IMM の移行を開始するには、次の手順を実行します。

- 1. [IMM 移行の追加 (Add IMM Transition) 1をクリックします。
- **2.** 移行の名前を入力します。
- **3.** 移行のタイプを選択します。

(a) UCS Manager ハードウェアおよび構成の互換性/readiness 概要のみを表示する場合、 または UCS Central 構成の互換性のみを表示する場合は、**[Readiness** レポートの生成 (**Generate Readiness Report**)**]**

(b)準備レポートを表示し、変換された構成を Intersight にプッシュする場合は、**[**準備 レポートの生成(**Generate Readiness Report**)**] + [**構成を **Intersight** にプッシュ(**Push Config to Intersight**)**]** を選択します。

(c)構成をクローニングして、ある Intersight アカウントから別のアカウントに移行す る場合は、**[Intersight**のクローニング(**Clone Intersight**)**]**を選択します。詳細な手順に ついては、[「クローニングのための](https://www.cisco.com/c/en/us/td/docs/unified_computing/Intersight/IMM-Transition-Tool/User-Guide-4-0/b_imm_transition_tool_user_guide_4_0/m_imm_tt_4_0_transition.html#r_imm_tt_4_cloning_transition) IMM 移行の追加」を参照してください。

- **4.** [次へ(Next)] をクリックします。
- 5. ソースデバイス (UCS Manager または UCS Central) を選択します。

**6.** 選択したデバイスの詳細を入力します。

(a)既存のデバイスの構成を移行する場合は、*[*既存の*UCSManager*の選択*/*既存の*UCS Central* の選択(*Select Existing UCS Manager/ Select Existing UCS Central*)*]* オプションを 選択します。

(b)新しいUCS Manager/UCS Central 構成を追加する場合は、*[*新しい *UCS Manager* の 追加*/*新しい *UCS Central* の追加(*Add New UCS Manager/ Add New UCS Central*)*]* オプショ ンを選択します。

該当のデバイスのドメイン IP/FQDN、ユーザー名とパスワードを入力します。必要に応 じて、**[**プロキシを使用(**UseProxy**)**]**トグルボタンをオンにして、新しく追加されたデ バイスのプロキシを有効にします。プロキシ設定インターフェイスでプロキシ設定の詳 細を追加します。プロキシ設定を有効にする手順については、「[プロキシ設定](https://www.cisco.com/c/en/us/td/docs/unified_computing/Intersight/IMM-Transition-Tool/User-Guide-4-0/b_imm_transition_tool_user_guide_4_0/m_imm_tt_4_settings.html#Cisco_Reference.dita_92f3f025-9cf8-40d1-8610-398158489659)」を参照 してください。

**7. [**更新(**Refresh**)**]**をクリックして、UCS Manager/Centralデバイスから最新の構成とイン ベントリの詳細を取得します。

選択したソース デバイスが UCS Central の場合、[UCS Central の選択 (Choose UCS Central)] ドロップダウン リストから UCS Central インスタンスを選択できます。

[ダウンロード(Download)] リンクを使用して、現在のデバイスの構成 JSON ファイル とインベントリ JSON ファイルをダウンロードできます。

構成 JSON ファイルには、既存の UCS Manager/UCS Central ドメインに存在するソフト ウェア構成の詳細情報が含まれています。

インベントリ JSON ファイルには、UCS Manager ドメインまたは UCS Central インスタン スのすべての UCS ドメインに存在するハードウェア インベントリの詳細情報が含まれ ています。

これらのファイルは、トラブルシューティングの目的でテクニカルサポートチームと共 有できます。

- **8.** [次へ(Next)] をクリックします。
- **9.** 接続先の Intersight アカウントを選択します。

(a)既存の Intersight アカウントに構成を移行する場合は、**[**既存のアカウントから選択 (**Choose from existing account**)**]** オプションを選択します。手順 13 に進みます。

(b)新しい **[SaaS Intersight]** または新しい **[Intersight** アプライアンス **VM**(**Intersight Appliance VM**)**]** アカウントに構成を移行する場合は、**[**新しいアカウントの追加(**Add new account**)**]** オプションを選択します。ステップ 10 に移動します。

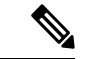

(注)

リリース 4.0.1 以降から、**[SaaSIntersight]** アカウントを選択する場合、以下に属するアカウン トの地域も選択できます。米国または **EU**。

(c) 宛先の Intersight アカウントの詳細を追加せずに変換準備レポートを生成する場合 は、**[Insight**デバイスなしで進む(**Proceed withoutIntersightdevice**)**]**オプションを選択 します。手順 13 に進みます。

- **10.** 次の手順を実行して、Intersight から API キー ID を生成します。
	- **1.** Intersight アプリケーションにログインします。
	- **2.** 右上隅にある歯車アイコンをクリックし、[設定(Settings)] を選択します。
	- **3.** [API] セクションで、[API キー(API Keys)] をクリックします。
	- **4.** ページの右上にある [API キーの生成] をクリックします。
	- **5. [**説明(**Description**)**]** フィールドに名前を入力し、**[OpenAPI** スキーマ バージョン **2** またはバージョン **3** の **API** キー(**API Key for OpenAPI Schema Version 2 or Version 3**)**]** を選択します。
- (注)
	- OpenAPI スキーマ バージョン 2 は、IMM 移行ツール、リリース 3.0.1 ではサポートされていま せん。V2 および V3 スキーマの API キーのサポートは、IMM Transition Tool、リリース 3.0.2 以降で利用できます。

**6.** [生成 (Generate) ] をクリックします。

API キー ID と秘密鍵が生成されます。**[**クリップボードにコピー(**Copy to Clipboard**)**]** の青いアイコンを使用して、これらの値をクリップボードにコピーします。IMM 移行 ツール アプリケーションに戻ります。

- **11.** 次のフィールドに入力します。
	- API キー ID:前の手順で生成された API キー ID を入力します。
	- 秘密鍵:Intersight で生成された秘密鍵を入力します。

また、Intersight アプライアンス VM を選択した場合は、FQDN を入力します。

- 12. [次へ (Next)] をクリックします。
- **13.** 移行に必要な変換オプションを構成します。
	- [移行設定(TransitionSettings)]フィールドのそれぞれの詳細については、[「デフォ](https://www.cisco.com/c/en/us/td/docs/unified_computing/Intersight/IMM-Transition-Tool/User-Guide-4-0/b_imm_transition_tool_user_guide_4_0/m_imm_tt_4_settings.html#Cisco_Reference.dita_7b33e40c-1bef-4340-b8e6-b2d00351bad1) [ルト設定](https://www.cisco.com/c/en/us/td/docs/unified_computing/Intersight/IMM-Transition-Tool/User-Guide-4-0/b_imm_transition_tool_user_guide_4_0/m_imm_tt_4_settings.html#Cisco_Reference.dita_7b33e40c-1bef-4340-b8e6-b2d00351bad1)」 の 「**B.**変換の移行設定」を参照してください。
	- 作成するすべての新しい移行の既定の構成セットを定義するには、[「デフォルト設](https://www.cisco.com/c/en/us/td/docs/unified_computing/Intersight/IMM-Transition-Tool/User-Guide-4-0/b_imm_transition_tool_user_guide_4_0/m_imm_tt_4_settings.html#Cisco_Reference.dita_7b33e40c-1bef-4340-b8e6-b2d00351bad1) [定](https://www.cisco.com/c/en/us/td/docs/unified_computing/Intersight/IMM-Transition-Tool/User-Guide-4-0/b_imm_transition_tool_user_guide_4_0/m_imm_tt_4_settings.html#Cisco_Reference.dita_7b33e40c-1bef-4340-b8e6-b2d00351bad1)」の「**A.**変換のデフォルト移行設定」 を参照してください。
- 14. [次へ (Next)] をクリックします。
- **15.** 変換する必要があるサービス プロファイル/テンプレートを選択します。 プロファイル名の横に、物理サーバとの関連付けの詳細が表示されます。

上部にある検索バーを使用して、特定のサービスプロファイル/テンプレートを検索でき ます。

検索バーの横にある **[**表示(**Show**)**]** ドロップダウン リストで、テンプレート、組織、 プロファイル、テンプレートのみを表示するようにフィルタを適用できます。

- **16.** [次へ(Next)] をクリックします。
- **17.** 選択した送信元組織をマップされた接続先 Intersight 組織に変換する場合は、**[**高度な組 織マッピング(**AdvancedOrganizationMapping**)**]**をオンのままにします。宛先Intersight 組織の名前を手動で入力するには、トグル ボタンをオフにし、ルート組織名を入力し て、ステップ 21 に進みます。**[**ソース組織パスを **Intersight** 組織名に保持(**Keep source Org path in Intersight Org name**)] オプションを有効にすることで、宛先 Intersight 組織 でソース UCS 組織名を保持することもできます。
	- このオプションにより、UCSMからIntersightへの変換されたオブジェクトのマッピ ングを柔軟に制御できます。同じ名前のマッピング動作とは異なり、カスタマイズ されたマッピングでは、アカウントに対して複数のIntersight組織を作成する必要が ありません。**[**高度な組織マッピング(**Advanced Organization Mapping**)**]** オプショ ンは、単一または複数の UCS 組織を Intersight 組織にマップするのに役立ちます。
	- **[**新規追加(**Add New**)**]** オプションを使用して、新しい接続先 Intersight 組織を追加 することもできます。

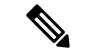

•

- **[**ソース組織パスを**Intersight**組織名に保持(**Keepsource Orgpath in Intersight Org name**)**]** オプションが無効になっている場合、 「root/PROD/WINDOWS」および「root/NONPROD/WINDOWS」 は、Intersight で同じ「WINDOWS」組織に変換されます。ポリ シー/プール/プロファイル/テンプレートオブジェクトの名前が両 方のソースUCS組織で同じである場合、これにより競合が発生す る可能性があります。 (注)
- **18.** 送信元UCS組織、接続先Intersight組織を選択し、**[**今すぐマップ(**Map Now**)**]**をクリッ クします。

送信元組織と接続先組織がマッピングされます。マップされると、接続先のIntersight組 織名の横に「マップ済み」タグが表示されます。また、**[**高度な組織マッピング(**Advanced Organization Mapping**)**]** ページの下部にあるマッピング セクションで、マッピングさ れた送信元組織を表示することもできます。

**[**すべてマッピング解除(**Un-Map All**)**]** オプションを使用して、選択した Intersight アカ ウント内の既存の送信元組織から接続先組織へのマッピングをすべて解除します。また、 マッピング セクションに移動し、マッピングされたエンティティを選択し、そのエン ティティの 3 つのドットをクリックして、マッピング解除オプションを選択することに より、マッピングされた単一のエンティティをマッピング解除できます。

19. [次へ (Next) ] をクリックします。

**[**次へ(**Next**)**]** は、すべての送信元 UCS 組織が選択され、それぞれの接続先 Intersight 組織にマップされている場合にのみ有効と表示されます。

準備レポートが生成されます。設定属性がUCSManager/UCSCentralから取得され、IMM に変換され、結果のレポートが生成されるため、このプロセスには数分かかる場合があ ります。

- UCSManager/Central構成のサイズと接続されているサーバの数によっては、一部の操作が完了 するまでにかなりの時間がかかる場合があります(1時間以上)。 (注)
- **20. [**レポート(**View Report**)**]** をクリックしレポートを表示するか、**[**ダウンロード (**Download**)**]** オプションを使用して PDF 形式でレポートをダウンロードします。

レポートの解釈の詳細については、[「移行準備レポートの解釈](https://www.cisco.com/c/en/us/td/docs/unified_computing/Intersight/IMM-Transition-Tool/User-Guide-4-0/b_imm_transition_tool_user_guide_4_0/m_imm_tt_4_0_transition.html#Cisco_Reference.dita_2e7e99ee-22e9-4daa-8a7e-0cd6dbbcb059)」を参照してください。

選択した構成のレポート生成は 1 回限りのアクティビティであり、再生成することはで きません。これにより、移行の履歴が維持され、いつでも参照できるようになります。 構成を編集してレポートを生成する場合は、移行を複製できます。詳細については、[「移](https://www.cisco.com/c/en/us/td/docs/unified_computing/Intersight/IMM-Transition-Tool/User-Guide-4-0/b_imm_transition_tool_user_guide_4_0/m_imm_tt_4_0_transition.html#r_transition_management) [行管理](https://www.cisco.com/c/en/us/td/docs/unified_computing/Intersight/IMM-Transition-Tool/User-Guide-4-0/b_imm_transition_tool_user_guide_4_0/m_imm_tt_4_0_transition.html#r_transition_management)」を参照してください。

21. [次へ (Next) ] をクリックします。

**[Intersight** へのプッシュ(**Push to Intersight**)**]** ページが表示されます。

- **SAR**
- IMM移行ツールリリース1.0.2以降では、使用可能な構成ファイルをダウンロードして手動で 編集し、**[**詳細オプション**]** を使用して同じものをアップロードできます。 (注)
- **22. [**詳細オプション**]**をクリックし、編集したファイルを参照して、**[**アップロード**]**をクリッ クします。

アップロードされたファイルは、構成をIntersightにプッシュするために使用されます。

23. [次へ (Next) ] をクリックします。

Intersight との接続が確立され、変換された構成属性が Intersight にプッシュされます。

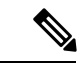

(注)

- 遷移が Intersight デバイスを使用する Intersight にプッシュされている場合、または UCS Manager/UCS Central デバイスから UCSM 構成/インベントリをフェッチしている場合、デ バイスの前のタスクが完了するまで、同じデバイスを他の遷移で使用することはできませ  $h_{\circ}$ 
	- 変換されたポリシーがIntersightにプッシュされている場合は、それらのポリシーのデフォ ルト パスワードをリセットします。

**24. [**プッシュ サマリを表示(**View Push Summary**)**]** をクリックして、変換された各オブ ジェクトのプッシュ ステータスを表示します。

この概要により、各オブジェクトのプッシュステータスを知ることができます。各オブ ジェクト ステータスの横にある 3 つのドット(...) をクリックすると、オブジェクトを Intersight にプッシュするために IMM 移行ツールによって実行された詳細なコミットが 表示されます。ステータスには、次のいずれかを指定できます。

- •成功(Success):変換されたオブジェクトは、Intersightに正常にプッシュされまし た。
- •スキップ (Skipped):変換されたオブジェクトは接続先の Intersight アカウントに 既に存在し、プッシュ操作でスキップされました。
- 失敗(Failed):変換されたオブジェクトをIntersightにプッシュできませんでした。 オブジェクト ステータスの横にある 3 つのドットをクリックして、プッシュの失敗 の理由を確認します。

### クローニングのための **IMM** 移行の追加

Intersight アカウントのクローニングを開始するには、次の手順を実行します。

- **1. [IMM 移行の追加(Add IMM Transition)] をクリックします。**
- **2.** 移行の名前を入力します。
- **3.** 移行のタイプを選択します。

構成をクローニングして、あるIntersightアカウントから別のアカウントに移行する場合 は、**[Intersight**のクローニング(**Clone Intersight**)**]**を選択します。このオプションは、 2 つの SaaSIntersight アカウント間、2 つの仮想アプライアンス アカウント間で、仮想ア プライアンス Intersight アカウントからクラウド Intersight アカウントに、またはその逆 に構成ポリシーを移行するために使用できます。クローニングでサポートされる機能の 詳細については、「[クローニングでサポートされる機能](https://www.cisco.com/c/en/us/td/docs/unified_computing/Intersight/IMM-Transition-Tool/User-Guide-4-0/b_imm_transition_tool_user_guide_4_0/m_supported_features.html#Cisco_Reference.dita_4a6ef2ca-057b-4c98-ab74-faa9f1f6049d)」を参照してください。

- **4.** [次へ(Next)] をクリックします。
- **5.** 送信元 Intersight アカウントを選択します。

(a)既存の Intersight アカウントの構成を移行する場合は、**[**既存のアカウントから選択 (**Choose from existing account**)**]** オプションを選択します。

(b)新しい **[SaaS Intersight]** または新しい **[Intersight** アプライアンス **VM**(**Intersight Appliance VM**)**]** アカウントの構成を移行する場合は、**[**新しいアカウントの追加(**Add new account**)**]** オプションを選択します。API キー ID と秘密鍵の詳細については、手順 8 と 9 を参照してください。必要に応じて、プロキシ設定を有効にします。プロキシ設 定を有効にする手順については、「[プロキシ設定](https://www.cisco.com/c/en/us/td/docs/unified_computing/Intersight/IMM-Transition-Tool/User-Guide-4-0/b_imm_transition_tool_user_guide_4_0/m_imm_tt_4_settings.html#Cisco_Reference.dita_92f3f025-9cf8-40d1-8610-398158489659)」を参照してください。

**6.** 接続先の Intersight アカウントを選択します。

(a)既存の Intersight アカウントの構成を移行する場合は、**[**既存のアカウントから選択 (**Choose from existing account**)**]** オプションを選択し、手順 10 に進みます。

(b)新しい **[SaaS Intersight]** または新しい **[Intersight** アプライアンス **VM**(**Intersight Appliance VM**)**]** アカウントの構成を移行する場合は、**[**新しいアカウントの追加(**Add new account**)**]** オプションを選択し、手順 8 に進みます。必要に応じて、プロキシ設定 を有効にします。プロキシ設定を有効にする手順については、[「プロキシ設定](https://www.cisco.com/c/en/us/td/docs/unified_computing/Intersight/IMM-Transition-Tool/User-Guide-4-0/b_imm_transition_tool_user_guide_4_0/m_imm_tt_4_settings.html#Cisco_Reference.dita_92f3f025-9cf8-40d1-8610-398158489659)」を参照 してください。

- リリース 4.0.1 以降から、**[SaaSIntersight]** アカウントを選択する場合、以下に属するアカウン トの地域も選択できます。米国または **EU**。 (注)
- **7. [**更新(**Refresh**)**]** をクリックして、既存の Intersight アカウントから最新の構成を取得 し、手順 10 に進みます。

**[**ダウンロード(**Download**)**]** リンクを使用して、構成 JSON ファイルをダウンロードで きます。

構成 JSON ファイルには、既存の Intersight アカウントに存在するソフトウェア構成の詳 細情報が含まれています。

このファイルは、トラブルシューティングの目的でテクニカルサポートチームと共有で きます。

- **8.** 次の手順を実行して、Intersight から API キー ID を生成します。
	- **1.** Intersight アプリケーションにログインします。
	- **2.** 右上隅にある歯車アイコンをクリックし、[設定(Settings)] を選択します。
	- **3.** [API] セクションで、[API キー(API Keys)] をクリックします。
	- **4.** ページの右上にある [API キーの生成] をクリックします。
	- **5. [**説明(**Description**)**]** フィールドに名前を入力し、**[OpenAPI** スキーマ バージョン **2** またはバージョン **3** の **API** キー(**API Key for OpenAPI Schema Version 2 or Version 3**)**]** を選択します。
	- **6.** [生成 (Generate) ] をクリックします。

API キー ID と秘密鍵が生成されます。**[**クリップボードにコピー(**Copy to Clipboard**)**]** の青いアイコンを使用して、これらの値をクリップボードにコピーします。IMM 移行 ツール アプリケーションに戻ります。

- **9.** 次のフィールドに入力します。
	- API キー ID:前の手順で生成された API キー ID を入力します。
	- 秘密鍵:Intersight で生成された秘密鍵を入力します。

また、Intersight アプライアンス VM を選択した場合は、FQDN を入力します。

- 10. [次へ (Next) ] をクリックします。
- **11.** 移行に必要な変換オプションを構成します。
	- IMM 移行ツール 3.1.1 以降では、アカウントのクローン作成中に、すべての UCS サーバー プロファイルで割り当てられた ID を保持できます。^ 詳細については、 「[デフォルト設定」](https://www.cisco.com/c/en/us/td/docs/unified_computing/Intersight/IMM-Transition-Tool/User-Guide-4-0/b_imm_transition_tool_user_guide_4_0/m_imm_tt_4_settings.html#Cisco_Reference.dita_7b33e40c-1bef-4340-b8e6-b2d00351bad1)の「**C.**クローンの移行設定」セクションを参照してください。
- **12.** [Next] をクリックします。
- **13.** 変換する必要があるサーバー プロファイル/テンプレートを選択します。

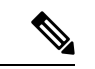

IMM 移行ツール 4.0.1 で、クローニングが必要な特定のサーバー プロファイルを選択できま す。サーバープロファイルに関連付けられているポリシーおよびテンプレートもクローニング されます。 (注)

上部にある検索バーを使用して、特定のサーバープロファイル/テンプレートを検索でき ます。

検索バーの横にある **[**表示(**Show**)**]** ドロップダウン リストで、テンプレート、組織、 プロファイル、テンプレートのみを表示するようにフィルタを適用できます。

ボタンを無効にする場合、すべてのサーバープロファイル、テンプレート、関連付けら れているポリシーもクローニングされます。

14. [次へ (Next) ] をクリックします。

**[Intersight** へのプッシュ(**Push to Intersight**)**]** ページが表示されます。

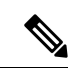

- IMM移行ツールリリース1.0.2以降では、使用可能な構成ファイルをダウンロードして手動で 編集し、**[**詳細オプション**]** を使用して同じものをアップロードできます。 (注)
- **15. [**詳細オプション**]**をクリックし、編集したファイルを参照して、**[**アップロード**]**をクリッ クします。

アップロードされたファイルは、構成をIntersightにプッシュするために使用されます。

16. [次へ (Next)] をクリックします。

Intersight との接続が確立され、変換された構成属性が Intersight にプッシュされます。

**17. [**プッシュ サマリを表示(**View Push Summary**)**]** をクリックして、変換された各オブ ジェクトのプッシュ ステータスを表示します。

この概要により、各オブジェクトのプッシュステータスを知ることができます。各オブ ジェクト ステータスの横にある3つのドット(...)をクリックすると、オブジェクトを Intersight にプッシュするために IMM 移行ツールによって実行された詳細なコミットが 表示されます。ステータスには、次のいずれかを指定できます。

- •成功(Success):変換されたオブジェクトは、Intersightに正常にプッシュされまし た。
- •スキップ (Skipped):変換されたオブジェクトは接続先の Intersight アカウントに 既に存在し、プッシュ操作でスキップされました。
- 失敗(Failed):変換されたオブジェクトをIntersightにプッシュできませんでした。
- オブジェクト ステータスの横にある 3 つのドットをクリックして、プッシュの失敗 の理由を確認します。

#### 移行管理

ユーザーによって開始されたすべての遷移は、**[**移行(**Transition**)**]**リスト ページに一覧表示 されます。このページには、移行の名前、移行の現在のステータス(キャンセル済み、失敗、 未完了、進行中、完了)、タイプ(準備状況レポートの生成、Intersightへの移行構成、Intersight のクローン)、最終変更時刻が表示されます。

必要なアクションを実行するには、各遷移レコードにある **[...]** をクリックします。

• **[**レポート(**Report**)**]** をクリックして、移行の準備状況レポートを表示します。

このオプションは、キャンセルされた遷移および失敗した遷移では使用できません。

- **[**編集(**Edit**)**]** をクリックして、移行名を変更します。
- **[**削除(**Delete**)**]** をクリックし、移行を削除します。

複数のトランジションを選択し、リストビューの左上にあるゴミ箱ボタンをクリックする と、選択したトランジションをまとめて削除できます。

• **[**クローン(**Clone**)**]** をクリックして、既存の移行構成をコピーします。

(a)移行の名前を指定します。*[*未完了(*Incomplete*)*]*のステータスでリストページに表示 されます。

(b) **[**移行名(**Transition**)**]** をクリックして構成を編集し、準備状況レポートを生成して、 変更した構成を Intersight にプッシュします。

## 

- **[**クローン(**Clone**)**]** オプションは、タイプが **Intersight** のクロー ン の移行では使用できません。 (注)
	- **[**ログのダウンロード(**Download Logs**)**]** をクリックして、変換ログをファイルにダウン ロードします。

### 移行準備レポートの説明

IMM 移行準備レポートには、IMM への移行のための UCS Manager または UCS Central デバイスのハードウェアインベントリとソフトウェア構成の互換性の概要が表示され ます。

準備レポートは次のセクションに分かれています。

- **1.** 変換スコア:このセクションには、ハードウェア互換性(UCS Manager ドメイン でのみ対応)、ファブリック構成(UCS Manager ドメインでのみ対応)、および サーバー ポリシー構成のスコア メーターが表示されます。
	- スコアメーターの解釈は、次のように説明できます。
		- 優れています:ほとんどすべてのハードウェア / 構成を Intersight に移行 できますが、多少の相違はあります。
		- 非常に良い:ほとんどのハードウェア / 構成は移行できますが、一部の ハードウェア/構成はサポートされていないか、Intersightへの移行時に矛 盾に直面する可能性があります。
		- 良好:ハードウェア / 構成の約半分は Intersight に移行できますが、残り のハードウェア/構成はサポートされていないか、Intersightへの移行中に 矛盾に直面する可能性があります。
		- 悪い:少数のハードウェア / 構成のみを Intersight に移行できますが、多 くのハードウェア/構成がサポートされていないか、Intersightへの移行中 に矛盾に直面する可能性があります。

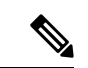

- 上記の評価は、一般的な使用例に基づいています。特定 の環境の詳細レポートを確認して、ドメインへの移行の 影響を評価することを強くお勧めします。 (注)
- **2.** 全体の要約:全体の要約セクションは、IMM 変換の注意点、ハードウェア互換性 の要約(UCS Manager ドメインでのみ)、および IMM 構成変換の要約で構成され ます。
	- Intersight マネージド モード変換の注意点:このセクションでは、変換プロセ スを開始する前に確認する必要がある注意点を示します。変換プロセスに関 連するエラーとWarning(注意)が表示されます。エラーは変換がサポートさ れていない要素を示し、Warningは完全に変換できない要素のリストを示しま す。
	- ハードウェア互換性の概要:ファブリック インターコネクト、ファブリック エクステンダ、アダプタ、IOモジュール、シャーシ、ブレード、ラックなど、

該当するハードウェアコンポーネントごとに個別の円グラフが表示されます。 円グラフのカラー コードは、次のように説明されます。

- 緑色は、ハードウェアが移行に対応していることを示します。
- オレンジ色は、ハードウェアの互換性のためにファームウェアのアップ グレードが必要であることを示しています。
- 赤色は、ハードウェアが現在移行に対応していないことを示しています。

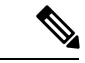

- ハードウェア互換性サマリーは、UCS Central ではなく、 UCS Manager ドメインに対してのみ生成および表示され ます。 (注)
	- **Intersight** 管理モード構成変換の概要:このセクションには、UCS Manager と UCS Central オブジェクトと、Intersight の対応する変換されたオブジェクトの マッピングテーブルが表示されます。サーバープロファイルテンプレート、 サーバープロファイル、ドメインポリシー、プール、サーバーポリシーなど の論理オブジェクトごとに個別のテーブルが表示されます。
- **3.** ハードウェアの互換性:このセクションには、UCS Manager ドメインに関して、 インベントリの各コンポーネントの互換性レポートが詳細に表示されます。これ は、ファブリック ハードウェア互換性レポート、シャーシ ハードウェア互換性レ ポート、ラックハードウェア互換性レポートなどで構成されています。各コンポー ネントをクリックすると、互換性レポートの表が表示されます。この表は、ハー ドウェアの詳細をリストし、ハードウェアとファームウェアに互換性があるかど うかを示しています。左側の黄色の見出しは、IMM 対応になるためにファーム ウェアアップグレードが必要なコンポーネントがほとんどないという Warning (注 意)を示しています。左側の赤い色の見出しは、IMM 移行と互換性のないコン ポーネントがほとんどないというエラーを示しています。左側の青色の見出しは、 Informational(情報提供)メッセージを示しています。
- **4.** 構成変換:このセクションでは、UCS Manager/Central の選択されたサービス プロ ファイルテンプレートで各論理オブジェクトの詳細な互換性レポートを示します。 各オブジェクトの見出しをクリックすると、説明の表が表示されます。これらの 表には、変換中に使用される属性名と値、ソース UCS Manager/Central と変換され た Intersight オブジェクトのマッピング、デバイスの起動順序などがリストされて います。黄色のアイコンは、一部のオブジェクトを完全に変換できなかったとい う Warning(注意)を示します。赤色のアイコンは、サポートされていないオブ ジェクトがほとんどなく、変換できないというエラーを示しています。青色のア イコンは、Informational(情報提供)メッセージを示します。このメッセージに 従って対処できます。

**5.** ソース構成リファレンス ― このセクションでは、ソース UCS デバイス プールに 存在する構成の詳細を示し、サービス プロファイルと物理サーバーに割り当てら れた IP アドレスの詳細を提供します。

翻訳について

このドキュメントは、米国シスコ発行ドキュメントの参考和訳です。リンク情報につきましては 、日本語版掲載時点で、英語版にアップデートがあり、リンク先のページが移動/変更されている 場合がありますことをご了承ください。あくまでも参考和訳となりますので、正式な内容につい ては米国サイトのドキュメントを参照ください。